| What do I do? PROCESS OVERVIEW                                                                                                    | <ul> <li>This document will take you through the process of entering time for a Monthly Time Reporter employee who is submitting a timesheet for a specified time period. The process begins at the BGSU home page:</li> <li>1. Click MyBGSU</li> <li>2. Log in to MyBGSU</li> <li>3. Click on Employees</li> <li>4. Navigate to Time and Labor Employee</li> <li>5. Click on Timesheet</li> <li>6. Enter Hours Taken</li> <li>7. Select TRC (Time Reporting Code)</li> <li>8. Insert a new row</li> <li>9. Enter time taken in the specified date field(s)</li> <li>10. Select TRC (Time Reporting Code)</li> <li>11. Click Submit</li> <li>12. Click OK to Submit Confirmation</li> <li>13. Review Reported Time Summary</li> <li>14. Final Review and Approval</li> </ul> |
|----------------------------------------------------------------------------------------------------|----------------------------------------------------------------------------------------------------|
| Where do I go?                                                                                                    | MyBGSU > Employee Self-Service > Time and Labor Employee > Timesheet                                                                                                    |
| SECTION I<br>NAVIGATION<br>Begin the process at the<br>bgsu.edu home page.<br>Note: Please use Internet Explorer<br>Step 1: Click MyBGSU | <image/> <image/>                                                                                                    |
| Step 2: Enter USERNAME and<br>PASSWORD<br>Note: These will be your BGSU<br>network credentials.                                          | BOWLING GREEN STATE UNIVERSITY<br>FY⊠Nordel ©<br>BGSU,<br>ACADEMICS ADMISSIONS ABOUT ATHLETICS ALUMNI RESEARCH STUDENT LIFE INTERNATIONAL EMAIL® SEARCHD                                                                                                    |
| Step 2a: Click Login                                                                                                    | USERNAME PASSWORD Talcon LOGIN  Firgstiten Pessword   Hew Account   Help:                                                                                                    |

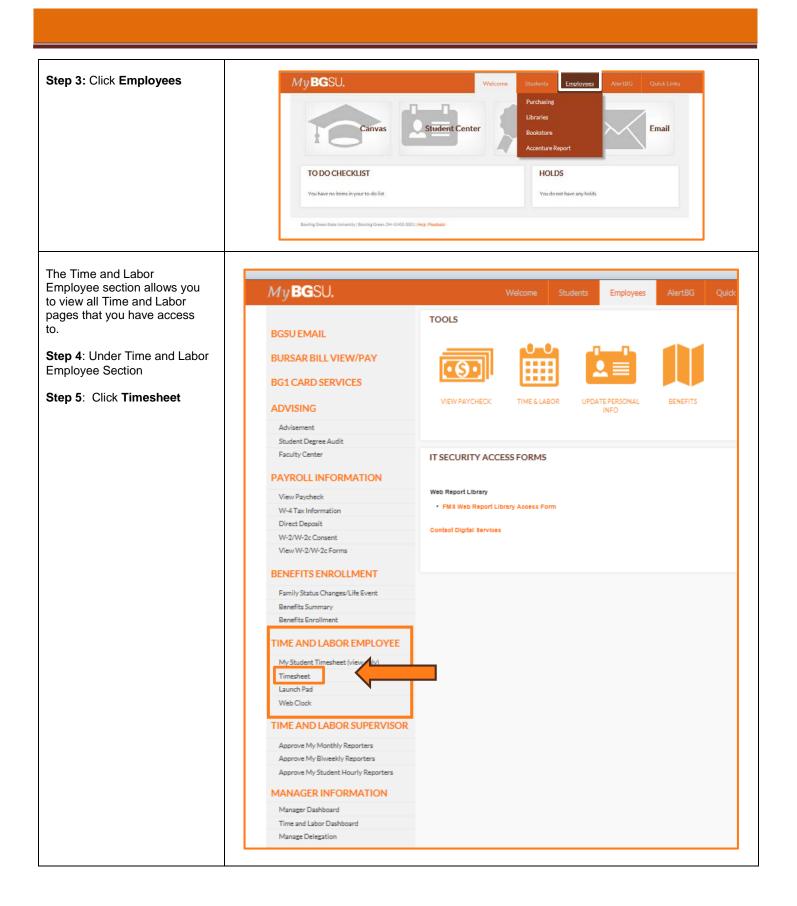

| Г                                                                          |                                                                                                    |  |  |  |  |  |  |  |  |
|----------------------------------------------------------------------------|----------------------------------------------------------------------------------------------------|--|--|--|--|--|--|--|--|
|                                                                            |                                                                                                    |  |  |  |  |  |  |  |  |
| SECTION II                                                                 | Timesheet                                                                                                    |  |  |  |  |  |  |  |  |
| MONTHLY TIMESHEET                                                          | Freddie Falcon                                                                                                    |  |  |  |  |  |  |  |  |
| 1. The Monthly Timesheet                                                   | Director Time Source Schedule Information                                                                                                    |  |  |  |  |  |  |  |  |
| page defaults the *View By                                                 | Select Another Timesheet  View By Calendar Period  Previous Period Next Period                                                                                                    |  |  |  |  |  |  |  |  |
| field. This field will be                                                  | View By Calendar Period      Previous Period Next Period     Vate 02/01/2015      Fig 4                                                                                                    |  |  |  |  |  |  |  |  |
| greyed out and you will not be able to change.                             | Scheduled Hours 0.00 Reported Hours 0.00 Print Timesheet                                                                                                    |  |  |  |  |  |  |  |  |
|                                                                            | 53<br>From Sunday 02/01/2015 to Saturday 02/28/2015 2                                                                                                    |  |  |  |  |  |  |  |  |
| 2. The * <b>Date</b> defaults to the first day of the pay period.          | Sun         Mon         Tue         Wed         Thu         Fri         Sat         Sun         Mon         Tue           2/1         2/2         2/3         2/4         2/5         2/6         2/7         2/8         2/9         2/10                                                                            |  |  |  |  |  |  |  |  |
| inst day of the pay period.                                                |                                                                                                    |  |  |  |  |  |  |  |  |
| 3. The <b>Time Period</b> that you                                         | Submit                                                                                                    |  |  |  |  |  |  |  |  |
| will be entering time for is<br>displayed above the                        |                                                                                                    |  |  |  |  |  |  |  |  |
| Timesheet input fields.                                                    | Reported Time Status       Summary       Leave / Compensatory Time       Payable Time         Reported Time Status       Personalize   Find   [20]   [10] 1 of 1                                                                                                    |  |  |  |  |  |  |  |  |
|                                                                            | Date         Total TRC         Description         Comments                                                                                                    |  |  |  |  |  |  |  |  |
|                                                                            | 0.000000                                                                                                    |  |  |  |  |  |  |  |  |
|                                                                            |                                                                                                    |  |  |  |  |  |  |  |  |
|                                                                            |                                                                                                    |  |  |  |  |  |  |  |  |
| Step 6: Enter Hours Taken                                                  |                                                                                                    |  |  |  |  |  |  |  |  |
|                                                                            | From Sunday 02/01/2015 to Saturday 02/28/2015 👔                                                                                                    |  |  |  |  |  |  |  |  |
| <ul> <li>Administrative staff<br/>reporting time off will place</li> </ul> | Sun         Mon         Tue         Wed         Thu         Fri         Sat         Sun         Mon         Tue         Wed         Thu         Fri           2/1         2/2         2/3         2/4         2/5         2/6         2/7         2/8         2/9         2/10         2/11         2/12         2/13 |  |  |  |  |  |  |  |  |
| the number of hours taken                                                  |                                                                                                    |  |  |  |  |  |  |  |  |
| in the corresponding date                                                  |                                                                                                    |  |  |  |  |  |  |  |  |
| field.                                                                     |                                                                                                    |  |  |  |  |  |  |  |  |
|                                                                            |                                                                                                    |  |  |  |  |  |  |  |  |
| Step 7: Select TRC (Time                                                   |                                                                                                    |  |  |  |  |  |  |  |  |
| Reporting Code                                                             | Total Time Reporting Code                                                                                                    |  |  |  |  |  |  |  |  |
| Hours are reported according to                                            |                                                                                                    |  |  |  |  |  |  |  |  |
| a TRC (Time Reporting Code).                                               | 010-No Time Taken - NTT                                                                                                    |  |  |  |  |  |  |  |  |
| All reported hours need a TRC                                              | 020-Personal Leave Taken - PRL<br>030-Sick Leave Taken - SCK                                                                                                    |  |  |  |  |  |  |  |  |
| in order to process reported time                                          | 040-Vacation Leave Taken - VAC                                                                                                    |  |  |  |  |  |  |  |  |
| for that specified time period.                                            | 050-FMLA - Leave Without Pay - FLWP                                                                                                    |  |  |  |  |  |  |  |  |
|                                                                            | 060-FMLA Personal Leave Taken - FPRL                                                                                                    |  |  |  |  |  |  |  |  |
|                                                                            | 070-FMLA - Sick Leave usage - FSCK<br>080-FMLA Vacation Leave Taken - FVAC                                                                                                    |  |  |  |  |  |  |  |  |
|                                                                            | 090-Leave with out pay - LWP                                                                                                    |  |  |  |  |  |  |  |  |
|                                                                            | 100-Military Leave - MIL                                                                                                    |  |  |  |  |  |  |  |  |
|                                                                            |                                                                                                    |  |  |  |  |  |  |  |  |
| Step 8: Click 🛨 to inset a                                                 |                                                                                                    |  |  |  |  |  |  |  |  |
| new row on the Timesheet.                                                  |                                                                                                    |  |  |  |  |  |  |  |  |
| · · · · · · · · · · · ·                                                    |                                                                                                    |  |  |  |  |  |  |  |  |
| (Found at the end of the time reporting row.)                              | Total Time Reporting Code *Taskgroup                                                                                                    |  |  |  |  |  |  |  |  |
|                                                                            | 040-Vacation Leave Taken - VAC - BG_DEFAULT & 🛨 🖃                                                                                                    |  |  |  |  |  |  |  |  |
| To report additional time, using                                           |                                                                                                    |  |  |  |  |  |  |  |  |
| a different TRC must be used for that time.                                |                                                                                                    |  |  |  |  |  |  |  |  |
|                                                                            |                                                                                                    |  |  |  |  |  |  |  |  |

| <b>Step 9:</b> Enter Hours Taken<br>Administrative staff reporting<br>time off will place the number of                                                             | Sunday 02/01/2015 to Saturday 02/28/2015 ②           Sun         Mon         Tue           2/1         2/2         2/3         2/4         2/5         2/6         2/7         2/8         2/9         2/10                                                                                                    |  |  |  |  |  |  |
|----------------------------------------------------------------------------------------------------|----------------------------------------------------------------------------------------------------|--|--|--|--|--|--|
| hours taken in the corresponding date field.                                                                                                    |                                                                                                    |  |  |  |  |  |  |
|                                                                                                    |                                                                                                    |  |  |  |  |  |  |
| Step 10: Select TRC (Time Reporting code)                                                                                                    | Total Time Reporting Code                                                                                                    |  |  |  |  |  |  |
| Hours are reported according<br>to a TRC (Time Reporting<br>code)                                                                                                   | 010-No Time Taken - NTT<br>020-Personal Leave Taken - PRL<br>030-Sick Leave Taken - SCK<br>040-Vacation Leave Taken - VAC<br>050-FMLA - Leave Without Pay - FLWP<br>060-FMLA Personal Leave Taken - FPRL<br>070-FMLA - Sick Leave usage - FSCK<br>080-FMLA Vacation Leave Taken - FVAC<br>090-Leave with out pay - LWP<br>100-Military Leave - MIL |  |  |  |  |  |  |
| Step 11: Click Submit<br>Once the time has been<br>reported and the TRC's have<br>been selected the data must be<br>submitted.                                      | Submit                                                                                                    |  |  |  |  |  |  |
| Step 12: Click OK                                                                                                    |                                                                                                    |  |  |  |  |  |  |
| <ul> <li>A Submit Confirmation<br/>message will appear for<br/>you to <b>OK</b>.</li> </ul>                                                                         | Timesheet<br>Submit Confirmation                                                                                                    |  |  |  |  |  |  |
| <ul> <li>Review the Time for the<br/>Time Period statement.</li> <li>Make sure that this is the<br/>correct time period for<br/>which you are reporting.</li> </ul> | The Submit was successful.<br>Time for the Time Period of 2015-02-01 to 2015-02-28 is submitted                                                                                                    |  |  |  |  |  |  |
|                                                                                                    |                                                                                                    |  |  |  |  |  |  |

## SECTION III REPORTED TIME STATUS

Once you have submitted and confirmed your timesheet the **Reported Time Status** section is visible on the timesheet.

## Step 13: Review

- The information in the reported time status section is the amount of time that has been approved and needs to be approved for the time period.
- The status will remain at Needs Approval until a manager or supervisor approves the reported time.

## SECTION IV SUBMITTED TIMESHEET

Before you exit the Time and Labor Employee component review the timesheet one last time for any errors.

Step 15: Final Review & Approval

- The next step is for a Supervisor, Manager, or Department Contact to approve your reported time.
- A Supervisor, Manager or Department Contact has the option to approve time on a weekly, biweekly, and monthly basis.

| me Status       | <u>S</u> ummary                                   | Leave / Compen | satory Time Payable Ti                                                                | ime                                                                                       |                                                                                                    |  |  |  |  |
|-----------------|---------------------------------------------------|----------------|---------------------------------------------------------------------------------------|-------------------------------------------------------------------------------------------|----------------------------------------------------------------------------------------------------|--|--|--|--|
| ne Status       | Status Personalize   Find   🖾   🛅 1-3 of 3        |                |                                                                                       |                                                                                           |                                                                                                    |  |  |  |  |
| Reported Status |                                                   | Total          | TRC                                                                                   | Description                                                                               | Comments                                                                                                    |  |  |  |  |
| Needs App       | roval                                             | 4.00           | VAC                                                                                   | 040-Vacation Leave Taken                                                                  | Q                                                                                                    |  |  |  |  |
| Needs App       | roval                                             | 8.00           | SCK                                                                                   | 030-Sick Leave Taken                                                                      | Q                                                                                                    |  |  |  |  |
| Needs App       | roval                                             | 2.50           | VAC                                                                                   | 040-Vacation Leave Taken                                                                  | Q                                                                                                    |  |  |  |  |
|                 | ne Status<br>Reported S<br>Needs App<br>Needs App | ne Status      | Reported Status     Total       Needs Approval     4.00       Needs Approval     8.00 | Total     TRC       Needs Approval     4.00     VAC       Needs Approval     8.00     SCK | Personalize   Fin       Reported Status     Total     TRC     Description       Needs Approval     4.00     VAC     040-Vacation Leave Taken       Needs Approval     8.00     SCK     030-Sick Leave Taken |  |  |  |  |

| reddie Falcon              |                              |                  |                             |                          |              |            |             |          | nployee ID 0001<br>npl Record 0 | 500580 |
|----------------------------|------------------------------|------------------|-----------------------------|--------------------------|--------------|------------|-------------|----------|---------------------------------|--------|
| me Source                  | Sche                         | dule Information |                             |                          |              |            |             |          | ange Date 02/01                 | /2015  |
| Select Another Timesheet   | ouro                         |                  |                             |                          |              |            |             | Lancoron |                                 | 2010   |
| *View By                   | Calendar Period              |                  | Previous Period Next Period |                          |              |            |             |          |                                 |        |
| "Date                      | 02/01/2015 🕫 🖒               |                  |                             |                          |              |            |             |          |                                 |        |
| Scheduled Hours            | 0.00                         | Reported Hours   | 14.50                       | Print Timeshe            | et           |            |             |          |                                 |        |
| rom Sunday 02/01/2015 to 5 | Saturday 02/28/2015          | ( <u>)</u>       |                             |                          | Г            |            |             |          |                                 |        |
| Sun Mor<br>2/1 2/2         |                              | Wed<br>2/4       | Thu Fri<br>2/5 2/6          | Sat<br>2/7               | Sun<br>2/8   | Mon<br>2/9 | Tue<br>2/10 | Wed 2/11 | Thu<br>2/12                     | 2/     |
|                            |                              |                  | 2.3 2.0                     | 201                      | 2.0          | 8.00       | 2710        |          |                                 | 0      |
|                            |                              |                  | 4.00                        |                          | 10           |            |             |          | 2.50                            |        |
|                            |                              |                  | 4.00                        |                          |              |            |             |          | 2.00                            |        |
|                            |                              |                  |                             |                          |              |            |             |          |                                 |        |
| Submit                     |                              |                  |                             |                          |              |            |             |          |                                 |        |
| Reported Time Status       | ummary Leave / C             | ompensatory Time | Payable Time                |                          |              |            |             |          |                                 |        |
| Reported Time Status       |                              |                  |                             | Personalize              | Find   🖾   🛅 | 1-3 of 3   |             |          |                                 |        |
| ate Reported Statu         | s                            | Total TRC        |                             |                          | Co           | mments     |             |          |                                 |        |
| 2/06/2015 Needs Approva    | 13                           | 4.00 VAC         | 040-Vacation L              | 040-Vacation Leave Taken |              | P          |             |          |                                 |        |
| 2/09/2015 Needs Approva    | 6 - C                        | 8.00 SCK         | 030-Sick Leav               | 030-Sick Leave Taken     |              | 0          |             |          |                                 |        |
| 2/12/2015 Needs Approva    | 2015 Needs Approval 2.50 VAC |                  | 040-Vacation L              | 040-Vacation Leave Taken |              |            |             |          |                                 |        |
|                            |                              |                  |                             |                          |              |            |             |          |                                 |        |